## **Skyward Family Access Online Registration for 2015-16**

These step-by-step instructions will walk you through the process of getting your student(s) ready to return to school in the fall.

## **Registration Steps:**

- 1. Login to Skyward Family Access from the White Oak ISD homepage [\(www.woisd.net](http://www.woisd.net)). Hover over the Resources tab, then click on For Parents. Click on the Skyward Family Access link to open the Family Access login page. Use your confidential username and password to login. **Note:** Only a parent in the first family may complete the Online Registration process.
- 2. The following screen will appear. To enter Online Registration, you may click the link(s) titled "Go to Online Registration for (student name)". Or you may click on Online Registration at the left of the page. A drop-down menu will open where you can choose which of your children you are registering. The complete registration process must be done for each child.

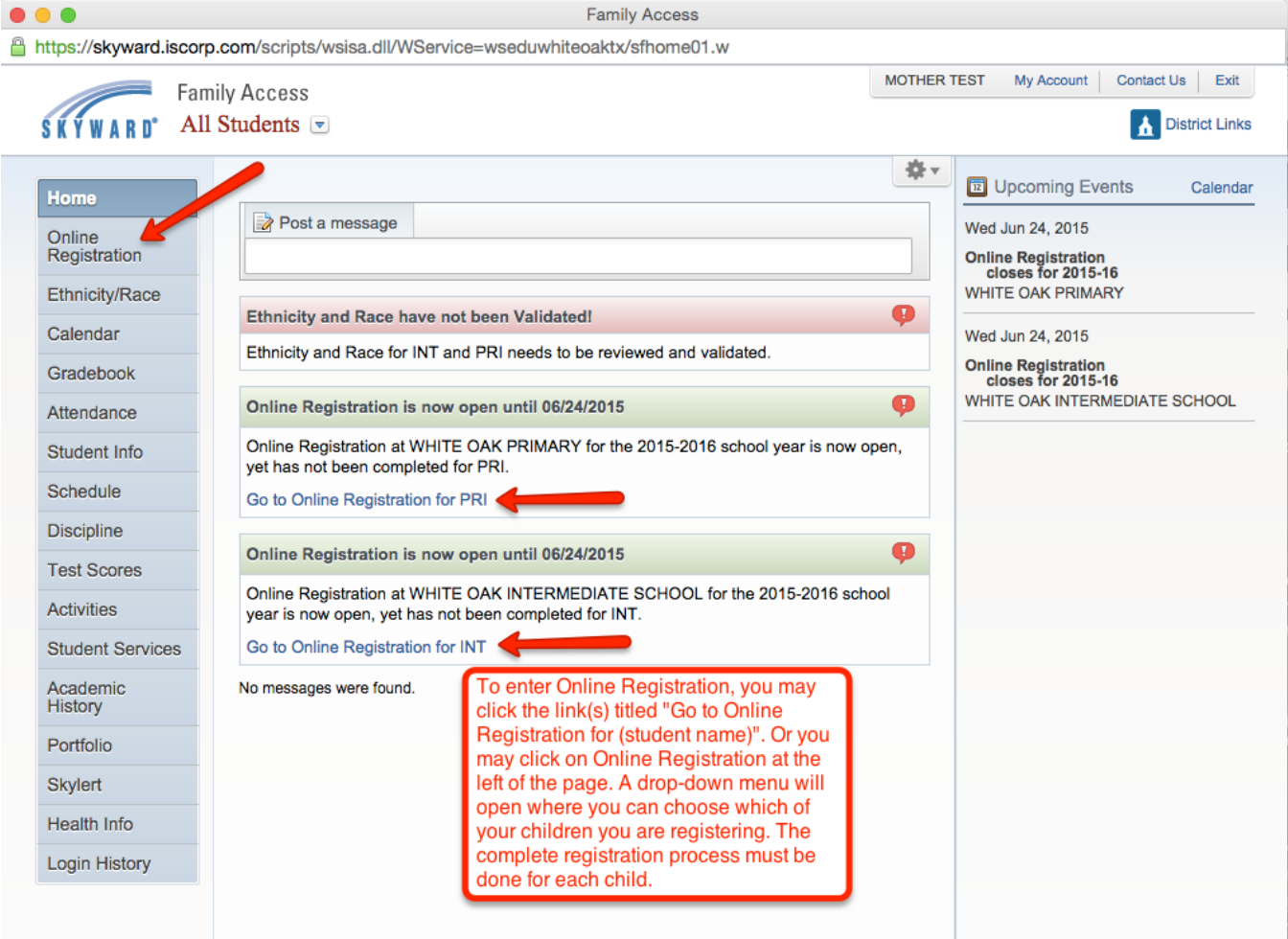

3. Step 1 of Online Registration is to Verify Student Information. This step is broken down into six different sections. Be sure to complete each section. Information can be changed or added by clicking in the boxes and typing the correct information. Grayed-out fields are not editable.

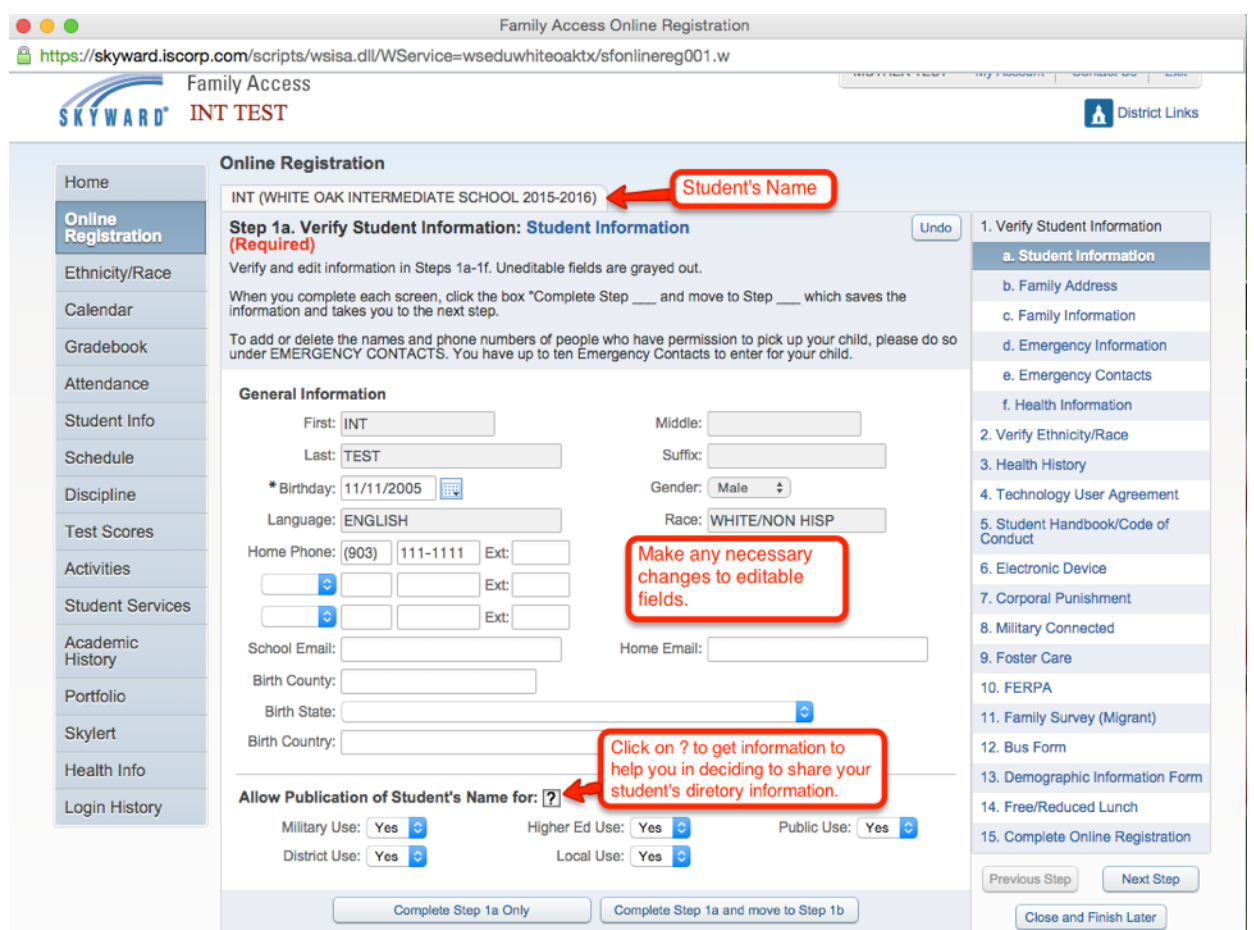

4. To view information to help you decide how to share your student's directory information, click on the ? beside "Allow Publication of Student's Name for". Make any desired changes.

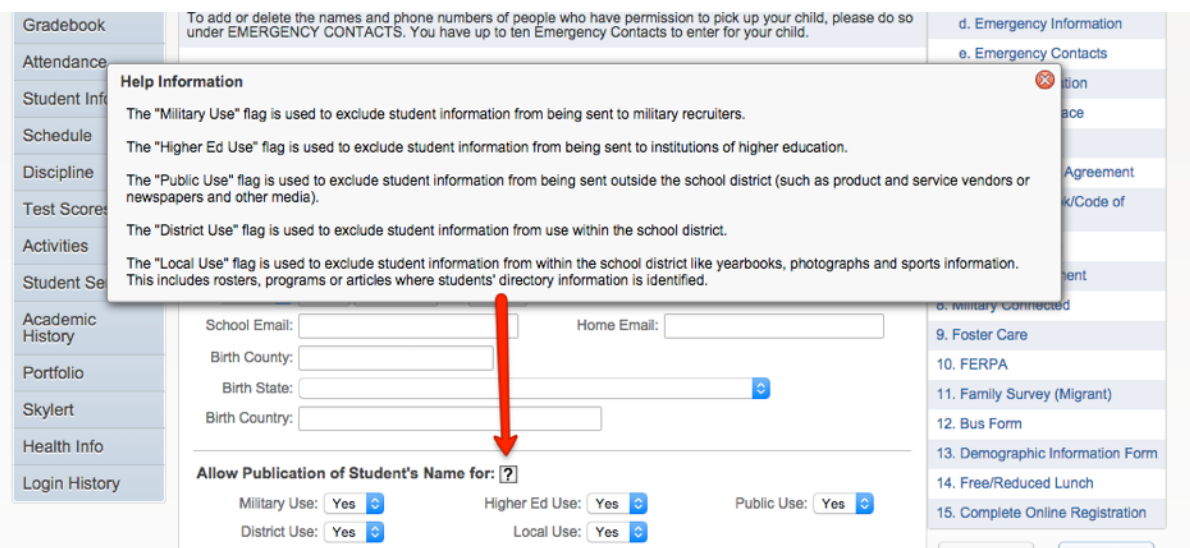

5. Verify and edit the information for each Step of Online Registration. When you complete each screen, click the box "Complete Step \_\_\_ and move to Step \_\_\_" which saves the information and takes you to the next step. (Another option is to click "Complete Step \_\_\_Only" which will require you to click the "Next Step" button to the right of the screen to proceed to the next step.)

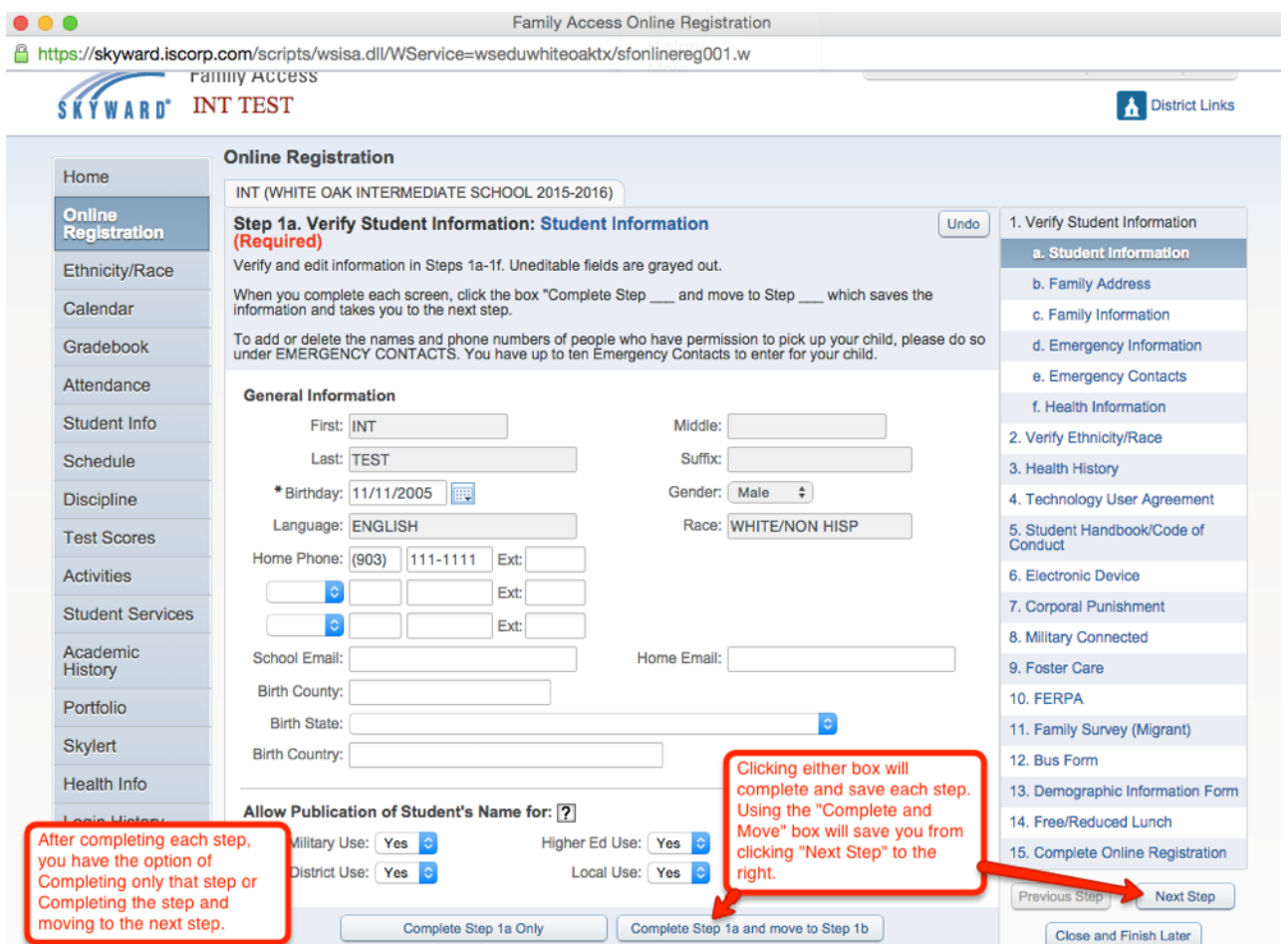

6. You will notice as you complete each step of Online Registration that a green check will appear beside the completed step.

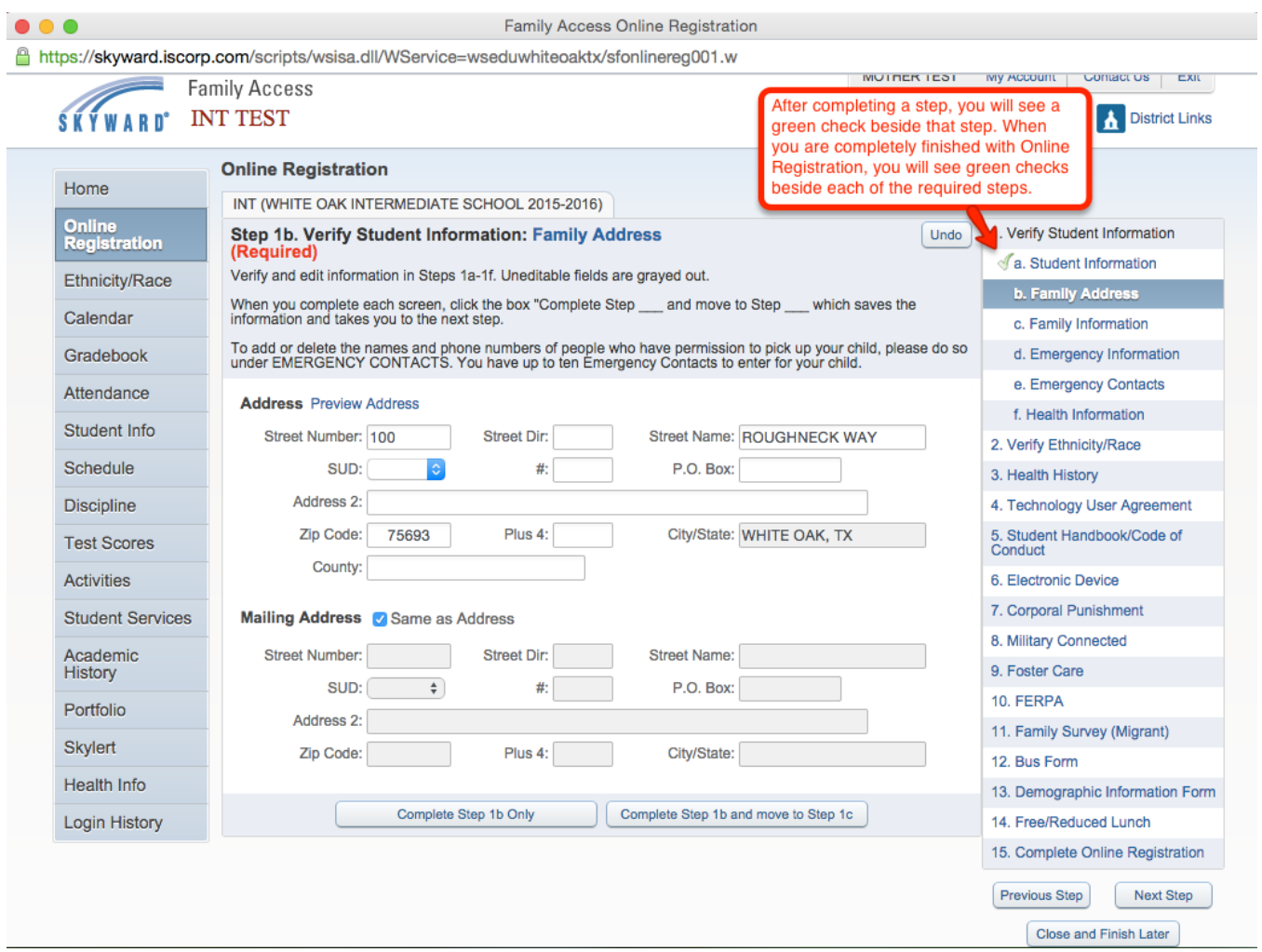

7. A description and instructions for each step is found at the top of each step of Online Registration.

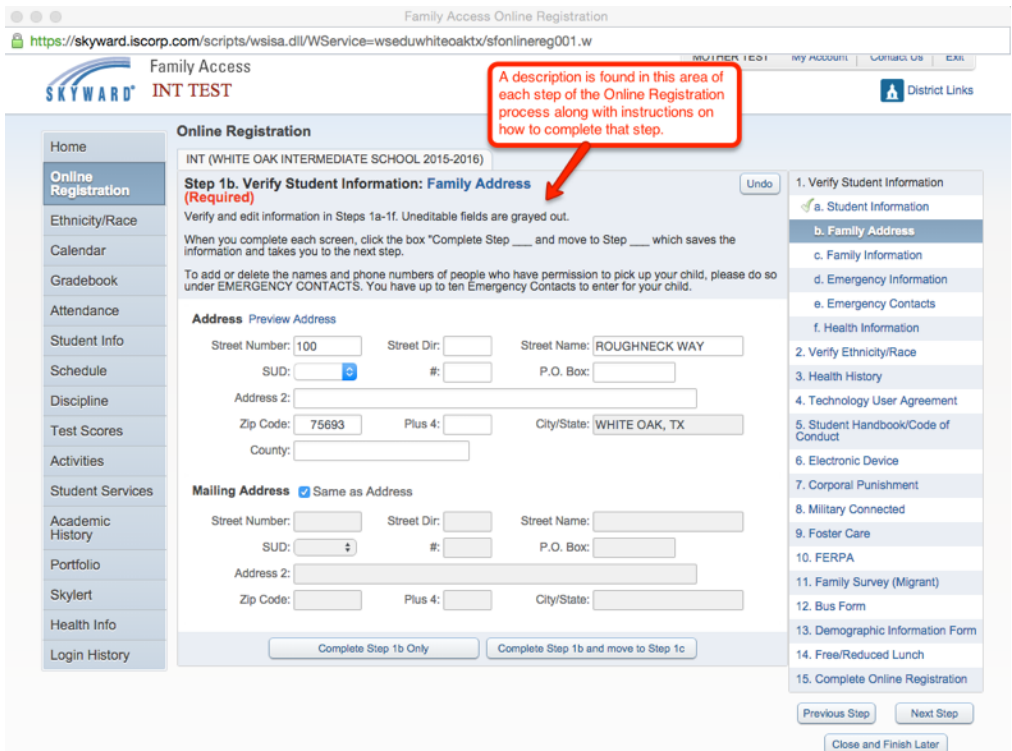

8. Steps 3-13 have forms that you will fill out. You have the option to view these forms full screen by clicking on the View Full Screen icon shown. You also have the option to print the form for your records by clicking on Save and Print.

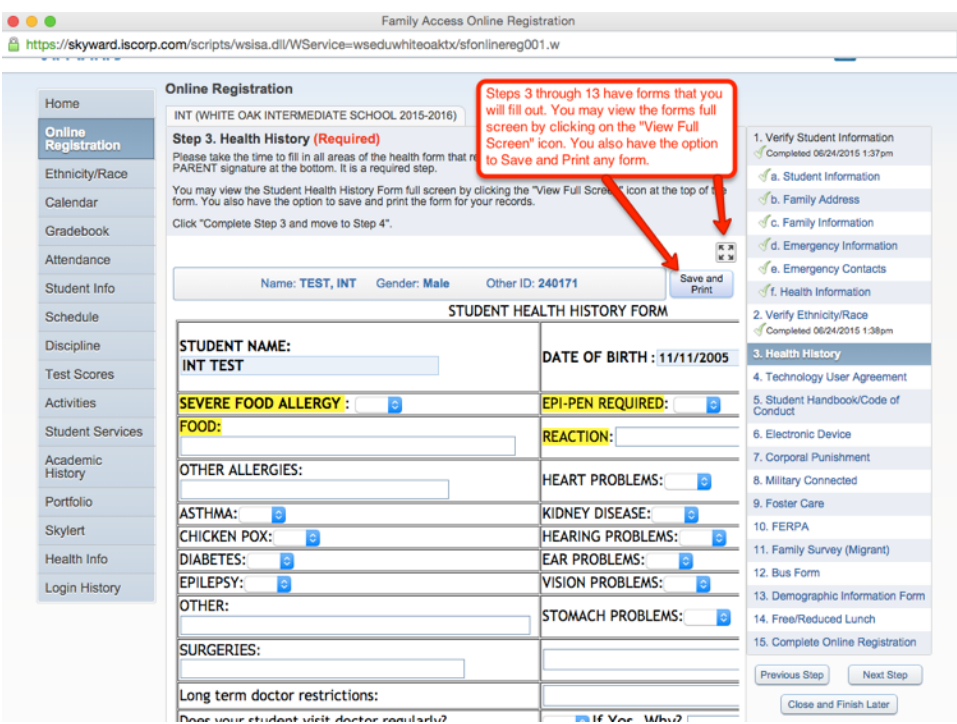

9. You may apply for Free/Reduced Lunch for your child in Step 14. Please see the explanation in the red box below.

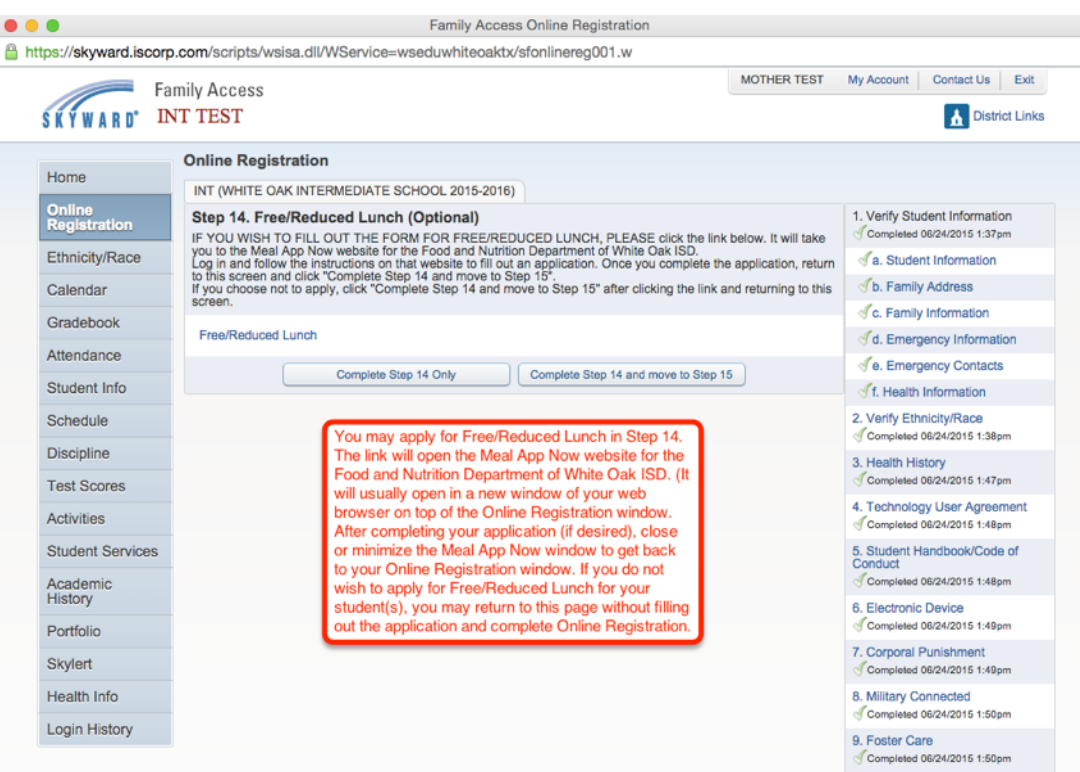

10. When you get to this screen, you are almost done! You need to check to make sure all steps are marked Completed. (See red box below for more information.)

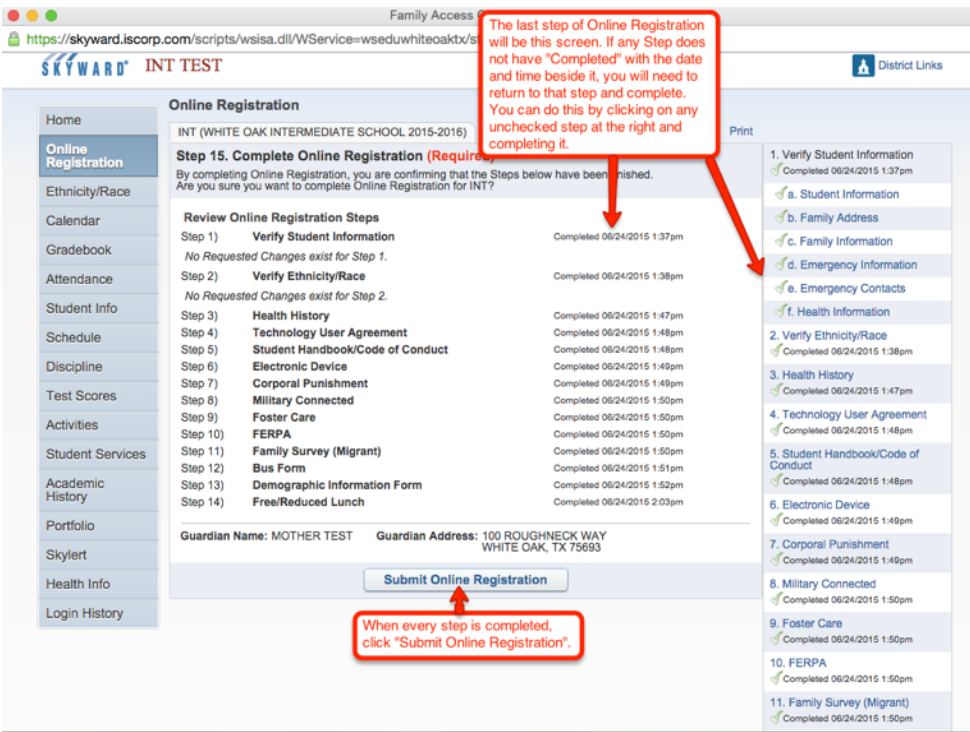

11. If you chose not to fill out an application for Free/Reduced Lunch and skipped that step, you will see "skipped" beside Step 14 on this screen. That is okay.

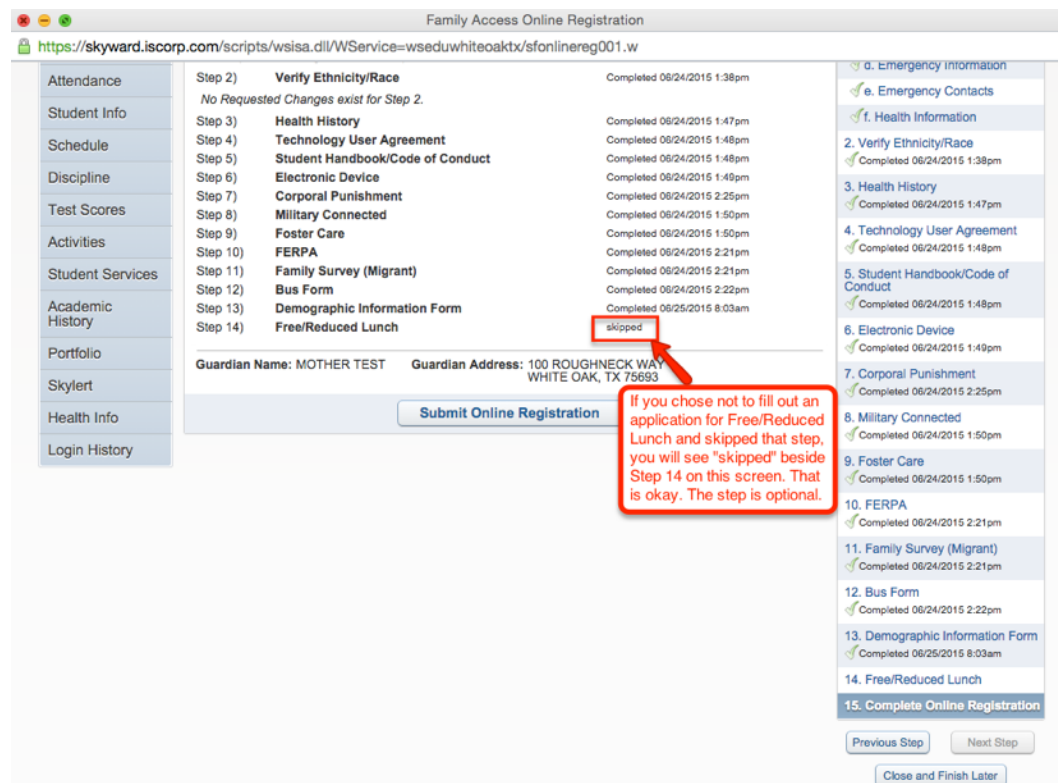

12. If you are interrupted while filling out Online Registration for your student, you can click on the Close & Finish Later button. It will save your information for you. Then you can log in at a later time and finish the registration process.

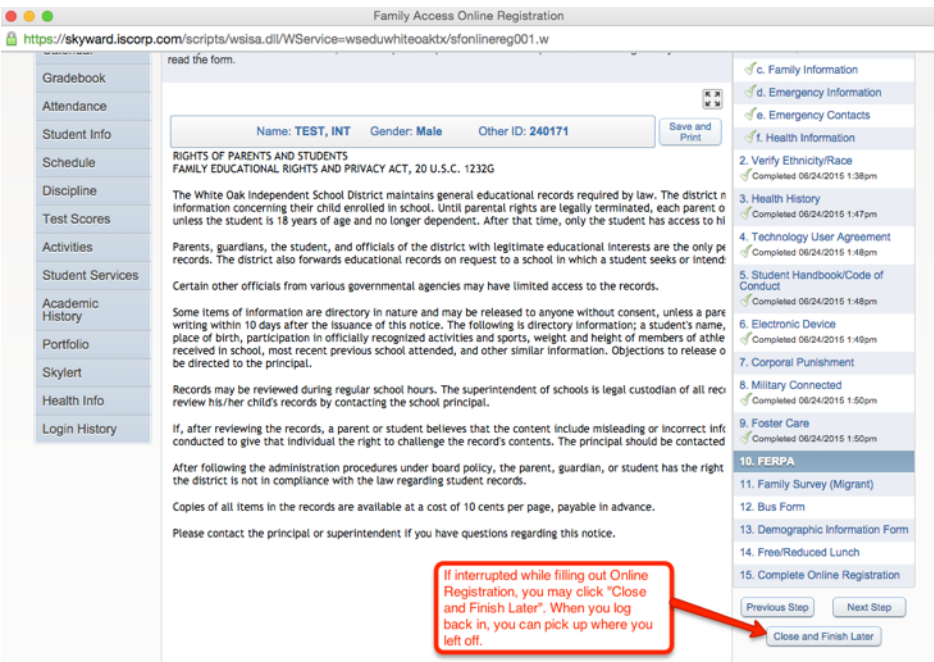

13. If you get to Step 15, and a step is marked "not completed," click on that Step and complete. The "Submit Online Registration" button will be grayed-out until all steps are complete.

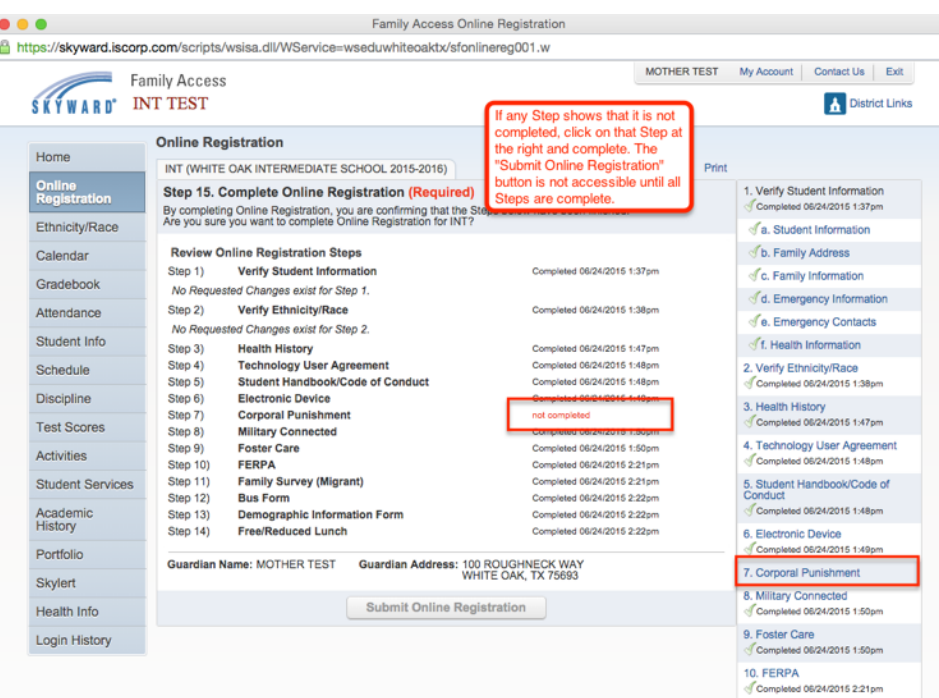

14. Once all steps are marked "Completed," click on the Submit Online Registration button.

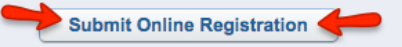

15. The screen below will open telling you that Online Registration for that student is completed. You have options to "Go back to review completed steps" or to "Mark Online Registration as not completed and make changes".

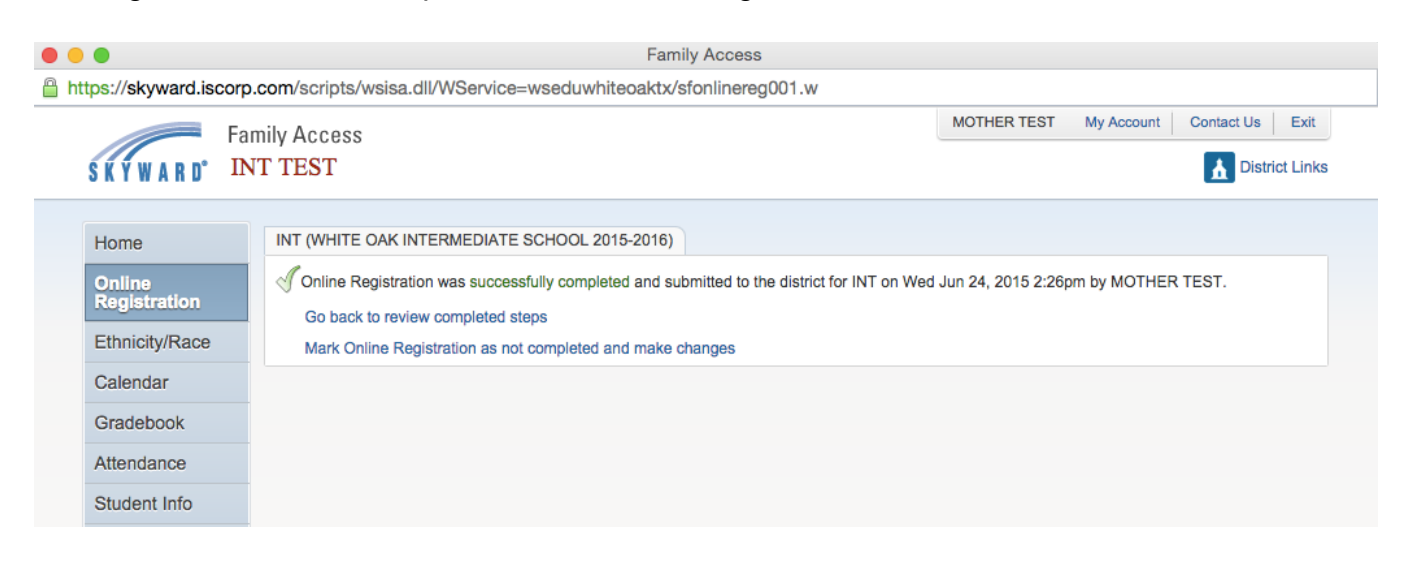

16. If you have an additional child or children, you will need to go through the Online Registration steps for each child.

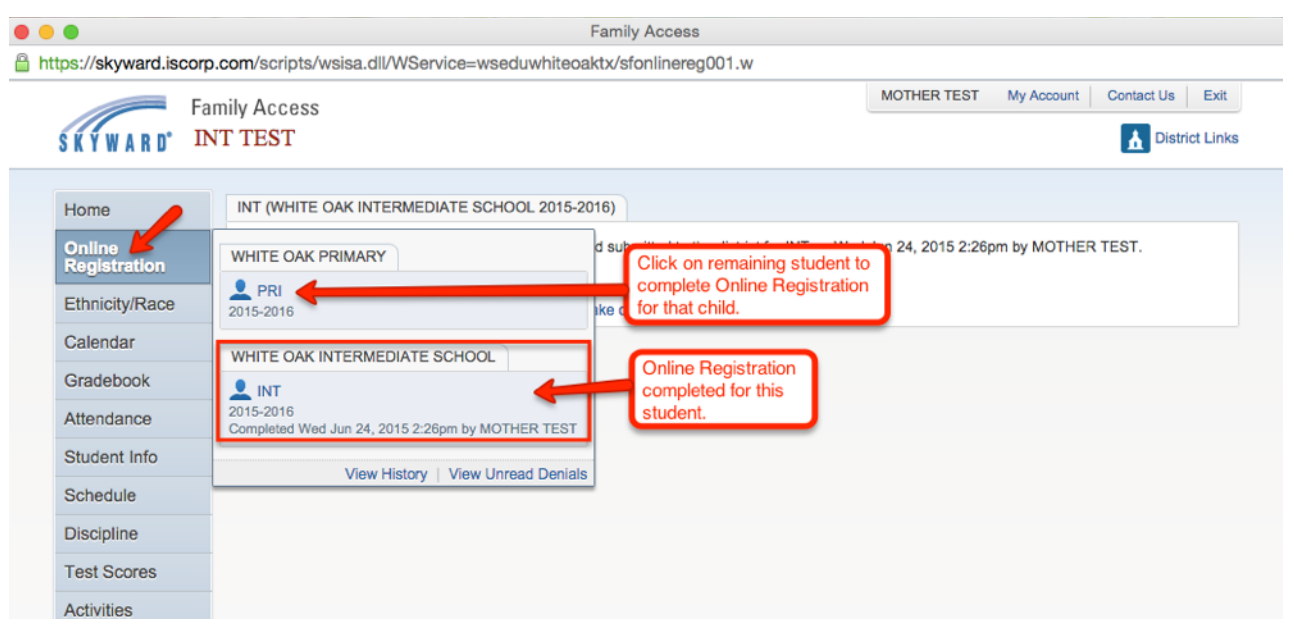

**Online Registration will open for all campuses beginning on July 27, 2015.** Online Registration must be completed before teacher placement/schedules will be given at In Person Registration. **At least one parent must attend In Person Registration on Thursday, August 6 (8:30 AM - 4:30 PM) or Friday, August 7 (8:30 AM - 12:00 noon).** 

**In Person Registration will be much quicker if Online Registration is completed before In Person Registration.** However, Primary and Intermediate campuses will provide computers at the In Person Registration in order to accommodate parents without computer access.

**Proof of Residency documentation MUST be presented at the first station at In Person Registration.** *If you do not have a current acceptable form of Proof of Residency with you, you will not be able to continue the In Person Registration until you present it.* 

**Acceptable forms of Proof of Residency are:** 

Property Tax Receipts or Statements Current Lease or Buyer Agreement Current Utility Bill (showing service to the student's home)